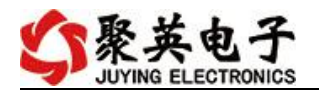

## 云系列 DAM-PT12-WIFI 网口说明书

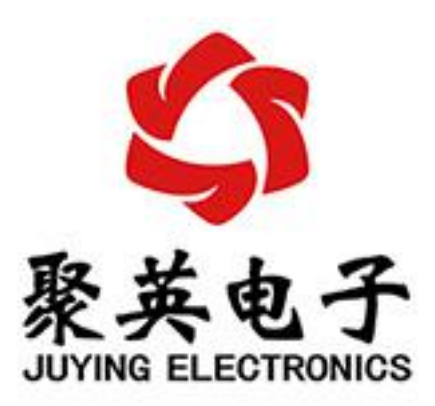

北京聚英翱翔电子有限责任公司 **2016** 年 **01** 月

官网:[www.juyingele.com](https://www.juyingele.com) 联系电话:4006688400

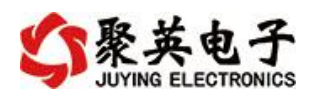

目录

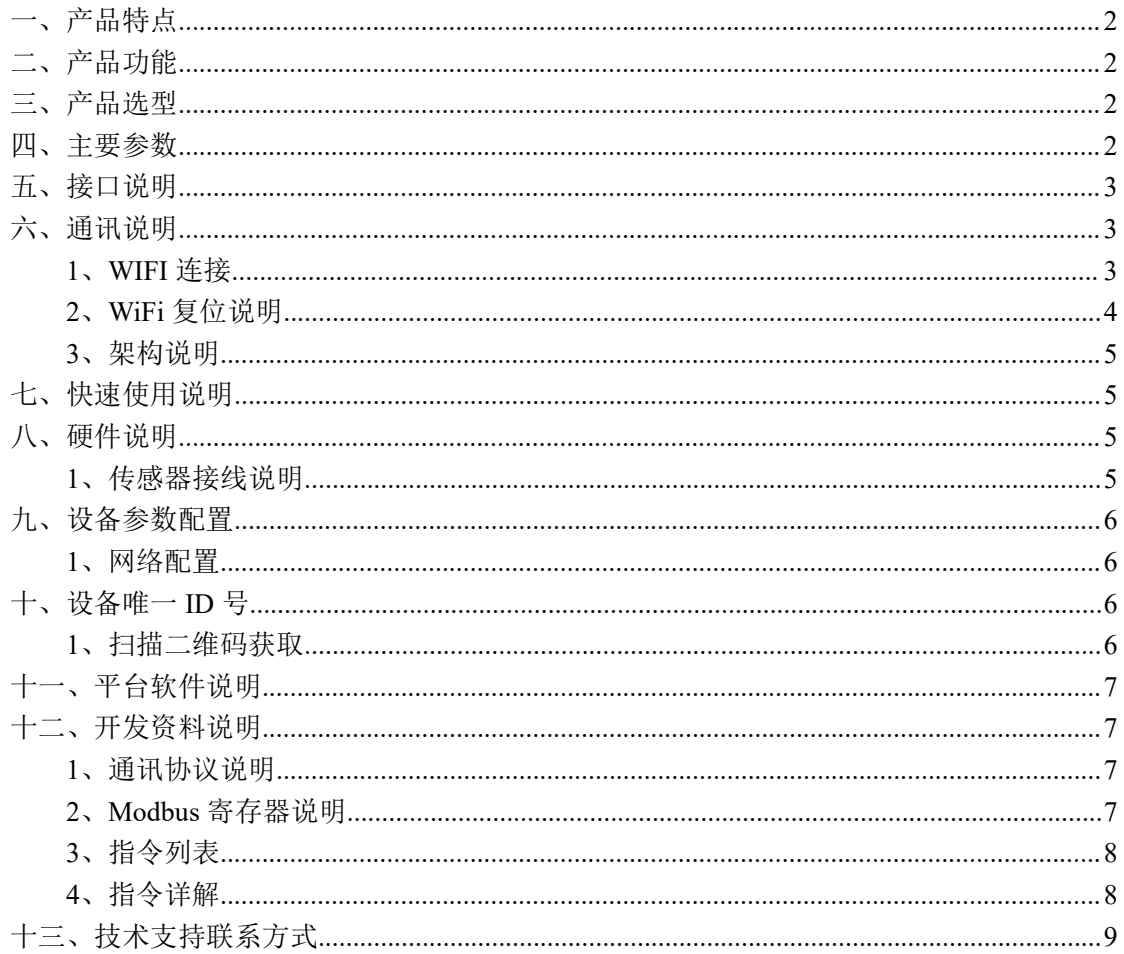

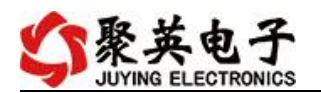

#### <span id="page-2-0"></span>一、产品特点

- $\bullet$  DC7-30V;
- 通讯接口支持无线 WIFI+RJ45 以太网口:
- 设备默认 IP 为 192.168.16.254;
- 设备默认 WIFI 名称为 HI Link \*\* (\*\*代表随机数字字母组合);
- 通信波特率: 2400,4800,9600,19200,38400 (可以通过软件修改, 默认  $9600$ ;
- 通信协议: 支持标准 modbus RTU 协议;
- 测量芯片采用 24 位 AD 转换器,精度可做到 0.02 度。

#### <span id="page-2-1"></span>二、产品功能

- 12 路 PT100 采集通道, 二线制 PT100 传感器。
- 支持 5 位寻址地址;
- 支持波特率: 2400,4800,9600,19200,38400。
- 同时支持局域网和外网控制使用;
- 支持 UDP/TCP 工作模式;
- 支持 Client 、Server 模式:
- 支持透传、力控、组态王、Modbus tcp 连接;

#### <span id="page-2-2"></span>三、产品选型

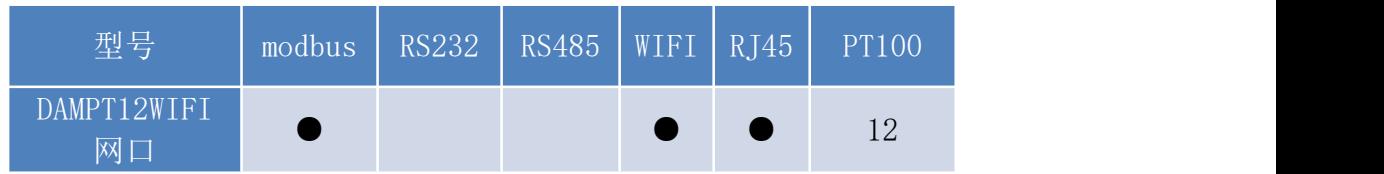

#### <span id="page-2-3"></span>四、主要参数

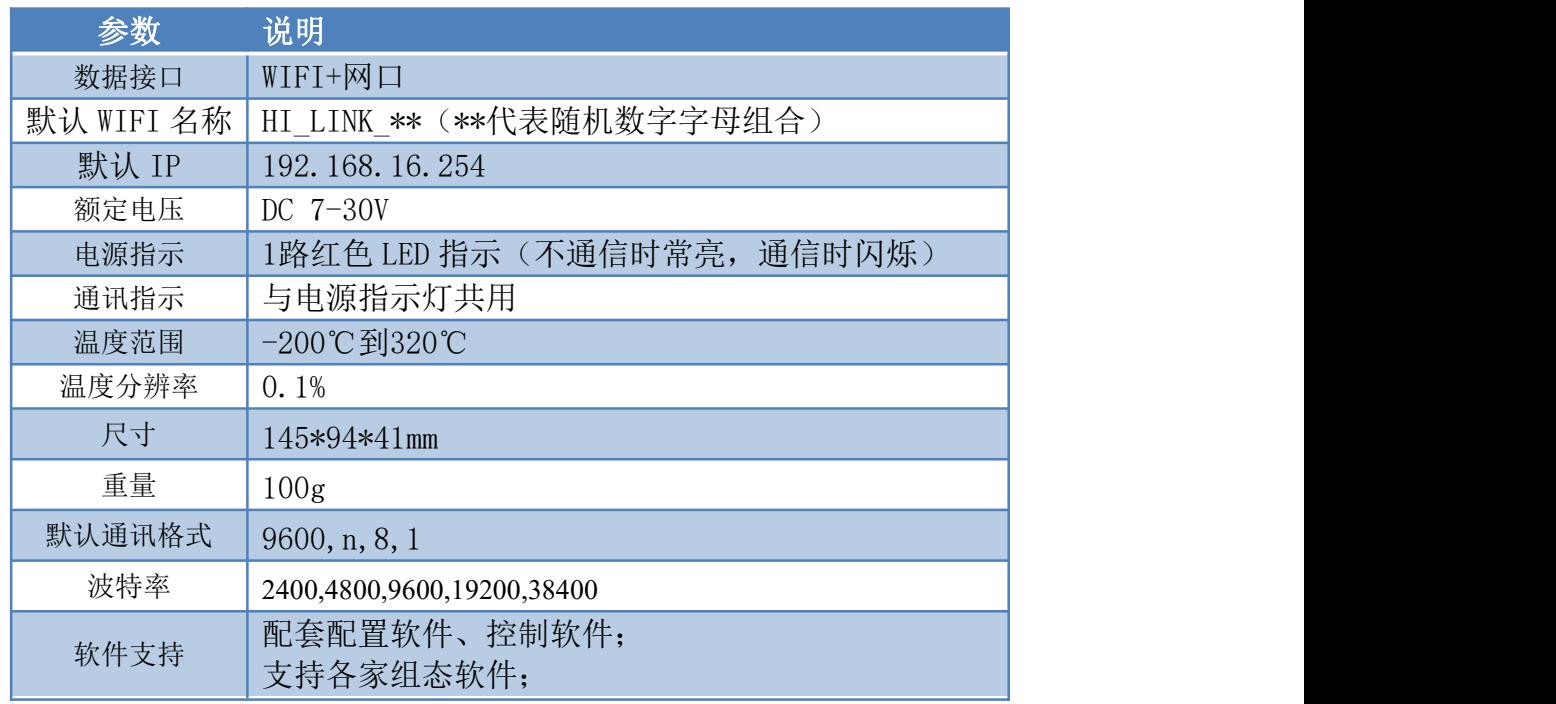

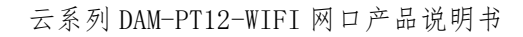

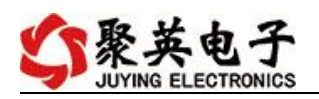

支持 Labviewd 等

# <span id="page-3-0"></span>五、接口说明

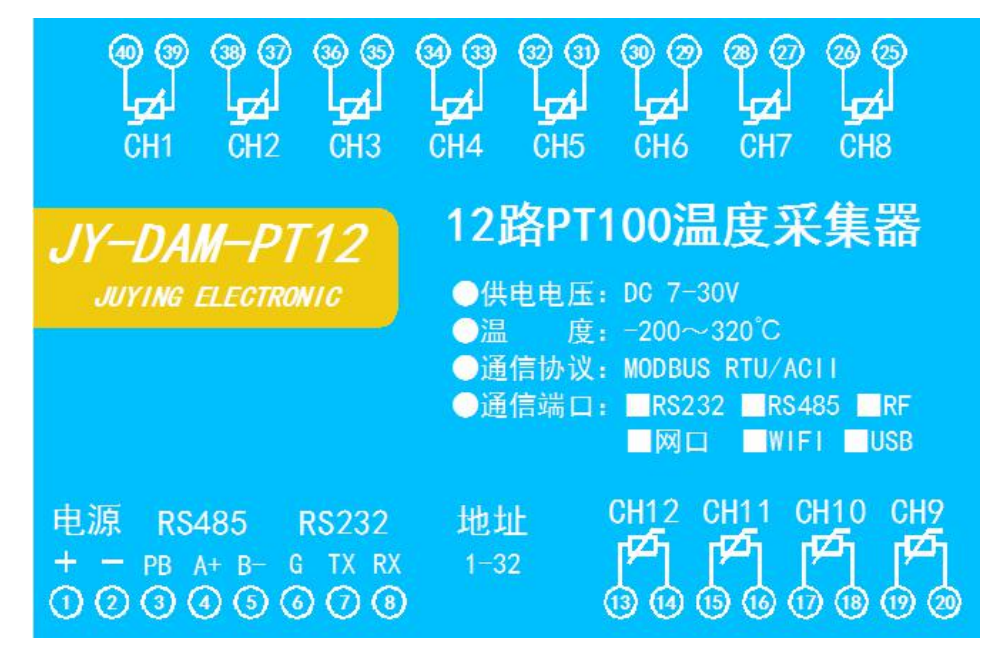

<span id="page-3-1"></span>六、通讯说明

### <span id="page-3-2"></span>**1**、**WIFI** 连接

设备供电后, 会出现一个 HI\_LINK \*\*的 WIFI 信号, WIFI 连接密码为 12345678, 连接后, 对设备进行参数配置。

若没有出现此信号,需要先对设备进行复位操作。

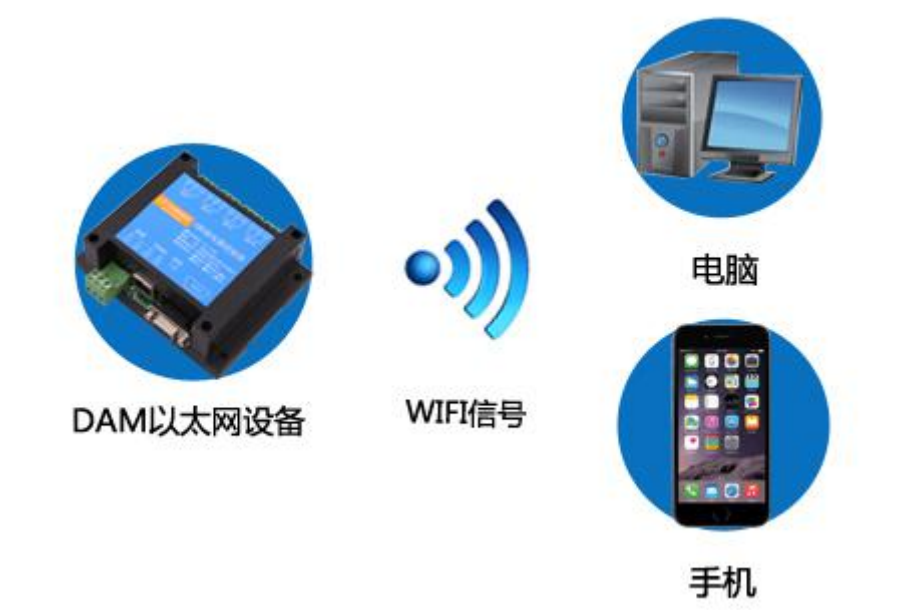

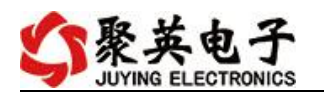

#### <span id="page-4-0"></span>**2**、**WiFi** 复位说明

- 1) 网口左侧有一个黑色复位按键或复位引脚(两个弯曲引出的针脚),若没有复位按 键或引脚,请与技术客服联系,010-82899827-803。
- 2) 按住复位按键(或短接两个复位脚)超过 10-15s 后拿开。拿开后, 网口黄灯和绿灯 会同时常亮一次后熄灭。说明设备复位成功,等待 30s,设备 WIFI 信号会出现, WIFI 信号名称为 HI\_LINK\_\*\*(\*\*代表数字),WIFI 连接密码为 12345678。

复位按键,如 2-1 图所示:

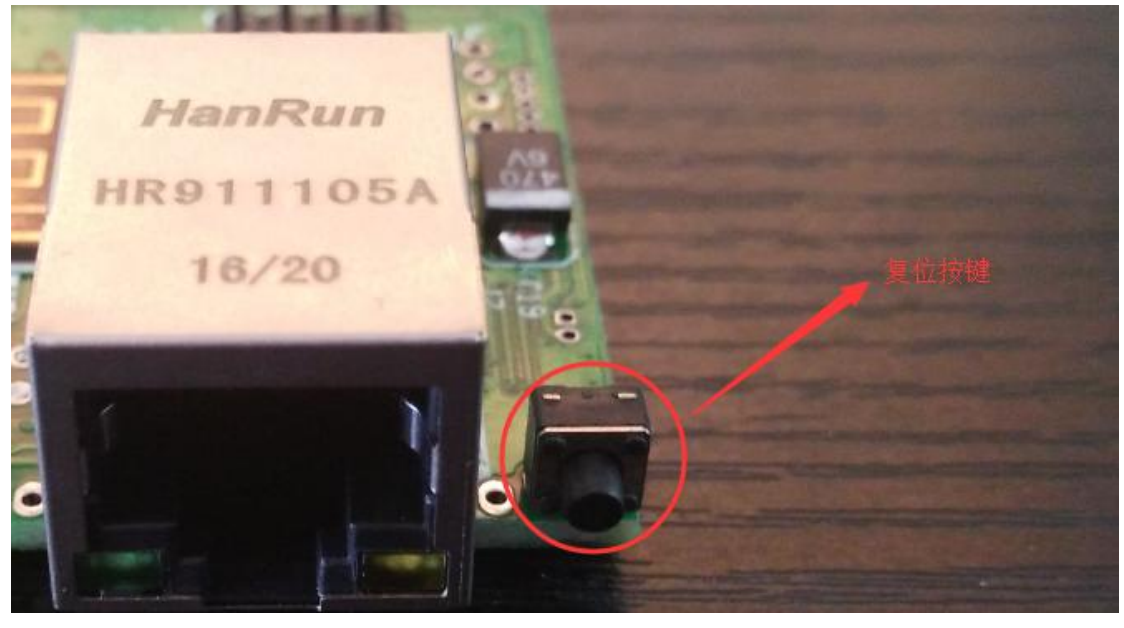

图 2-1

复位引脚如 2-2 图所示:

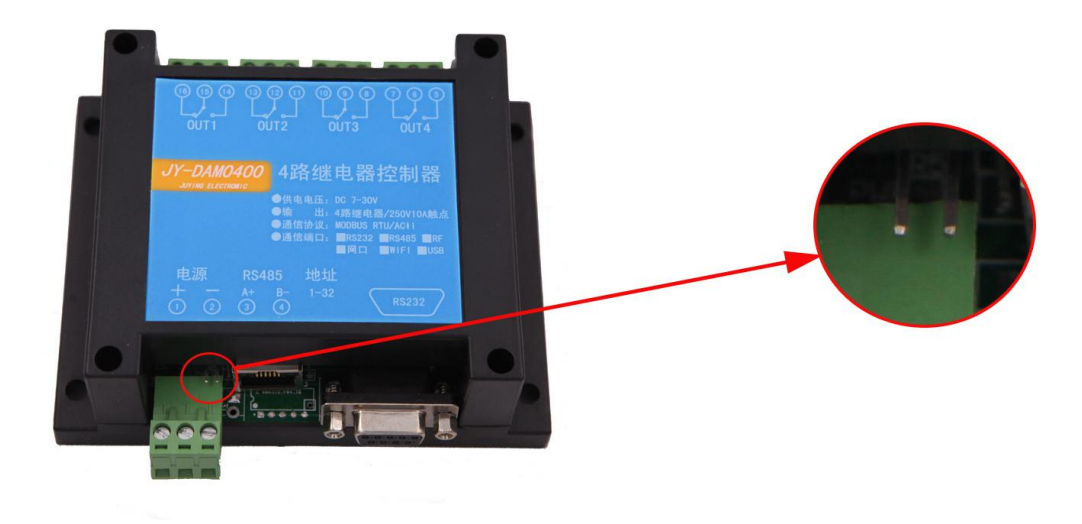

图 2-2

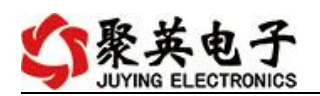

## <span id="page-5-0"></span>**3**、架构说明

设备使用基于 Internet 广域网进行远程通讯,通过配置参数面向我司云服务器 ems.jydtu.com,端口号 60001 进行通讯。

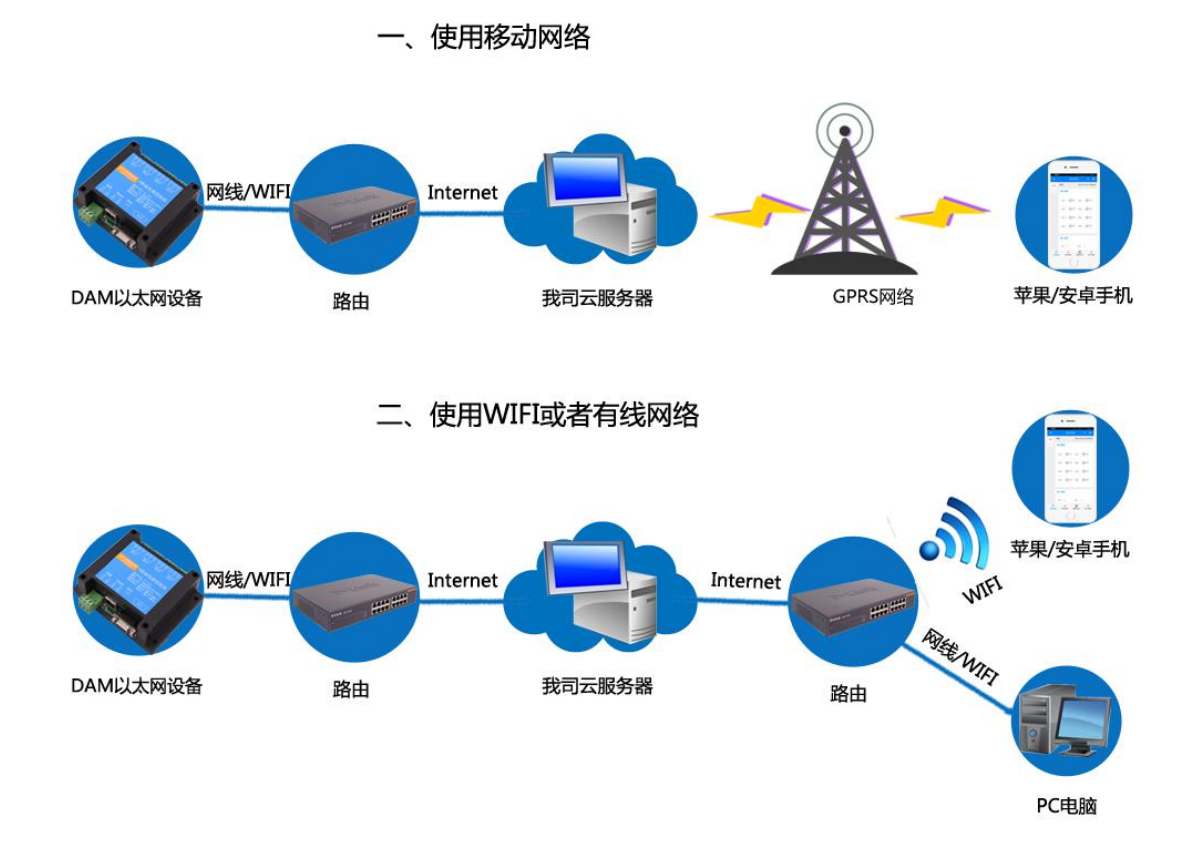

### <span id="page-5-1"></span>七、快速使用说明

- 1、设备供电后连接设备 WIFI 信号,通过网页进行参数配置;
- 2、测试通讯;
- 3、获取设备唯一 ID 号;
- 4、手机安装云平台 app 软件;
- 5、通过云平台添加设备进行测试使用。

#### <span id="page-5-2"></span>八、硬件说明

#### <span id="page-5-3"></span>**1**、传感器接线说明

PT100 采用三线制接线方式 获取到的温度数据与实际输入值之间的关系为:实际值=返回值\*0.01

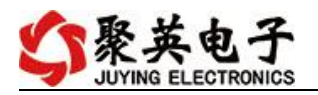

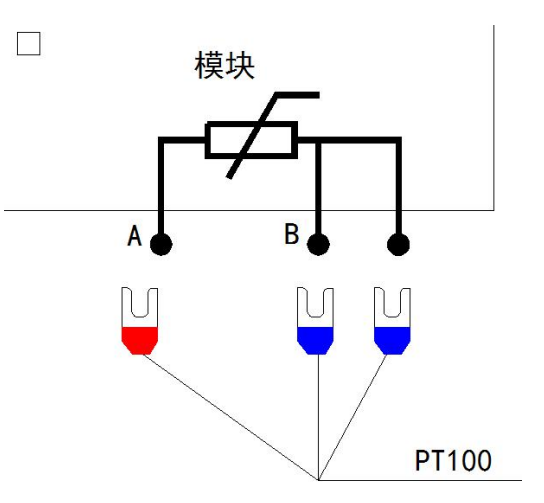

# <span id="page-6-0"></span>九、设备参数配置

### <span id="page-6-1"></span>**1**、网络配置

WIFI+网口版设备通过 WEB 方式进行参数配置。具体配置说明手册下载地址如下: [https://www.juyingele.com/download/JYCloud\\_WIFIConfig.pdf](https://www.juyingele.com/download/JYCloud_WIFIConfig.pdf)

#### <span id="page-6-2"></span>十、设备唯一 **ID** 号

使用聚英云平台软件,要求 DAM 设备具有唯一 ID 号,唯一 ID 号获取有以下两种方式:

### <span id="page-6-3"></span>**1**、扫描二维码获取

使用手机扫描设备外壳或包装外壳上的二维码获取唯一ID 号,如下所示:

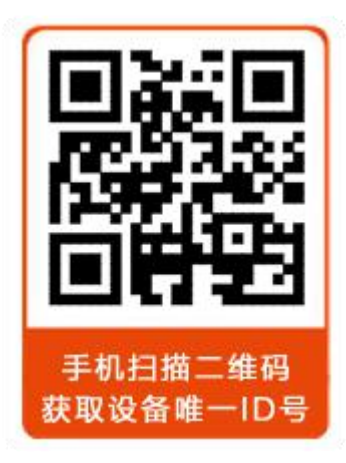

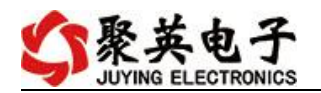

#### <span id="page-7-0"></span>十一、平台软件说明

聚英云平台为我公司开发的一款网络平台软件,平台包含手机 APP 平台软件和网页版 平台, 其中手机 APP 软件又包含 Android、IOS 两大类, 平台以我公司的 DAM 系列网络版 设备和 GPRS 版设备为应用对象,旨在为用户提供远程控制输出(继电器、开关量)、模拟 量(4-20mA、0-10V、0-5V)采集、开关量采集等服务,极大方便了用户的需求,服务器由 我公司提供,客户可放心使用。

具体操作说明阅读【聚英云平台 WIFI 网口版使用说明】文档即可; 下载地址: [https://www.juyingele.com/download/JYCloud\\_WIFIConfig.pdf](https://www.juyingele.com/download/JYCloud_WIFIConfig.pdf)

#### <span id="page-7-1"></span>十二、开发资料说明

#### <span id="page-7-2"></span>**1**、通讯协议说明

本产品支持标准 modbus 指令,有关详细的指令生成与解析方式,可根据本文中的寄存 器表结合参考《MODBUS 协议中文版》 即可。

Modbus 协议说明书下载链接地址:

https://www.juyingele.com/download/Modbus\_poll.zip

#### **2**、**Modbus** 寄存器说明

<span id="page-7-3"></span>本控制卡主要为温度寄存器,支持以下指令码:3、4、6

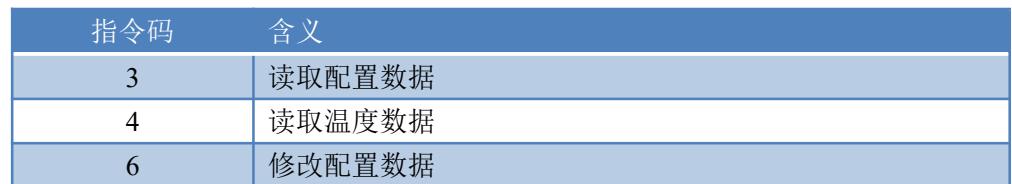

线圈寄存器地址表:

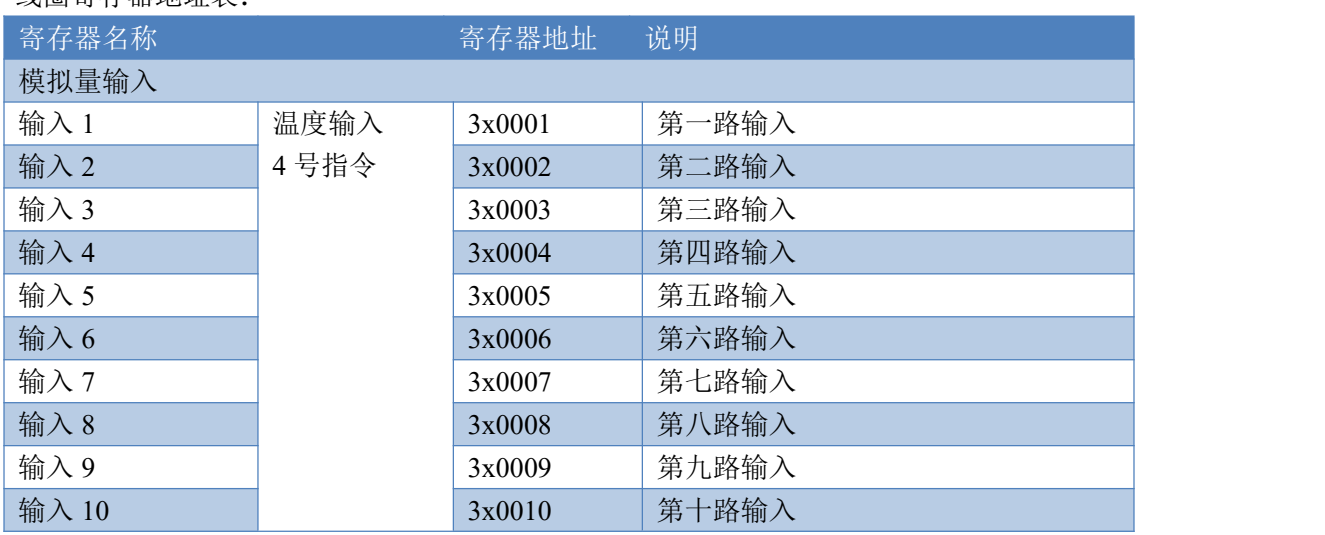

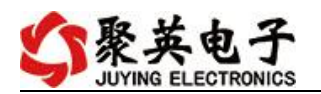

云系列 DAM-PT12-WIFI 网口产品说明书

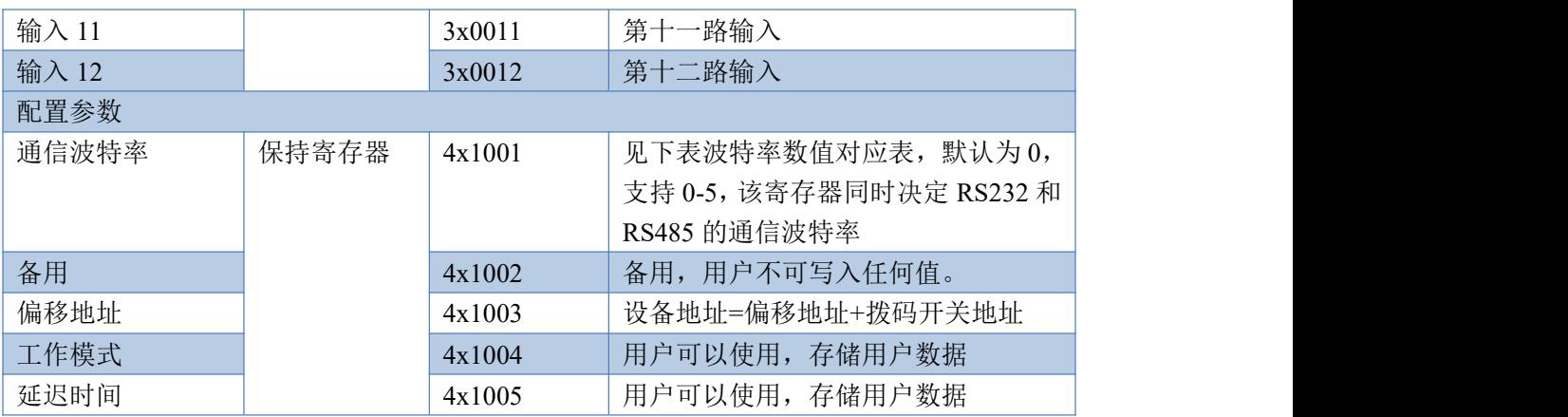

# <span id="page-8-0"></span>**3**、指令列表

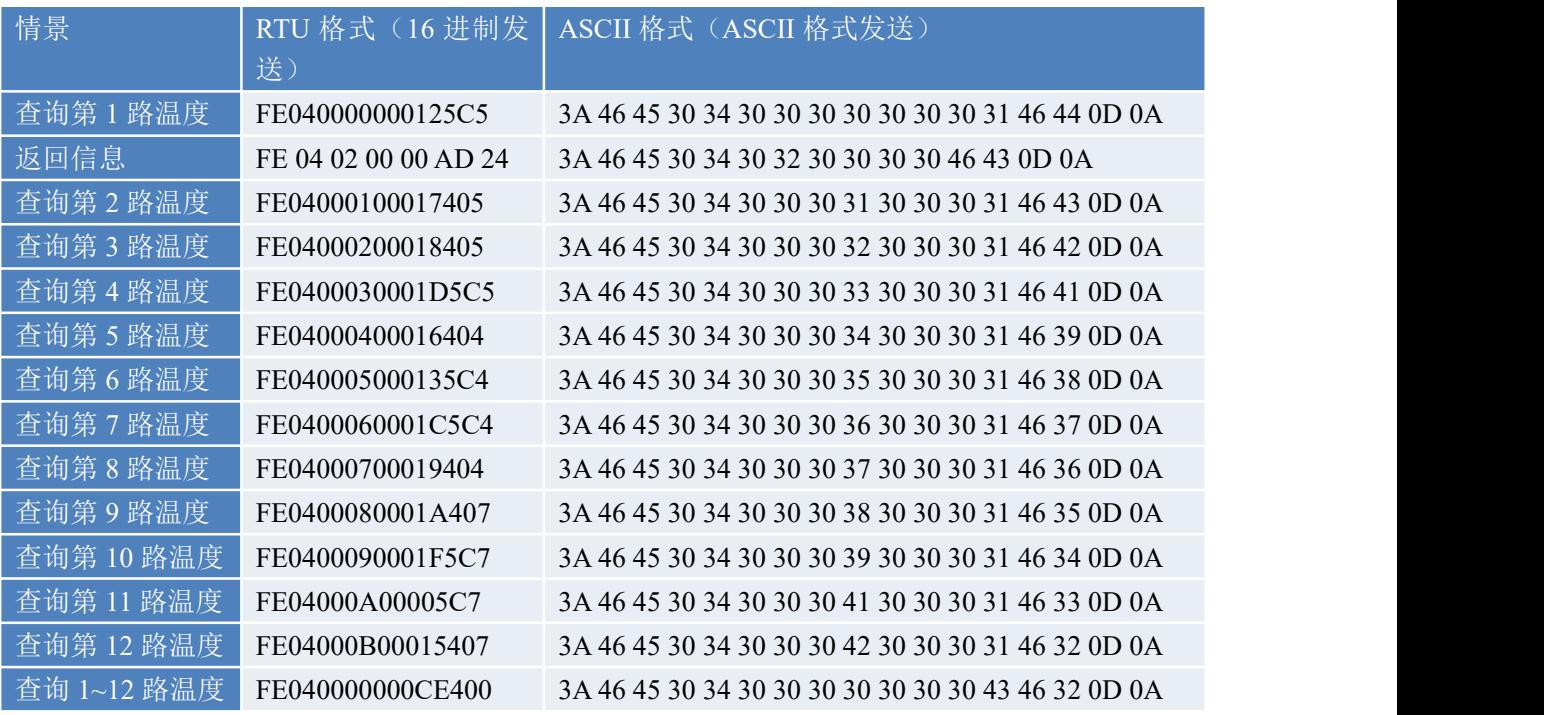

# <span id="page-8-1"></span>**4**、指令详解

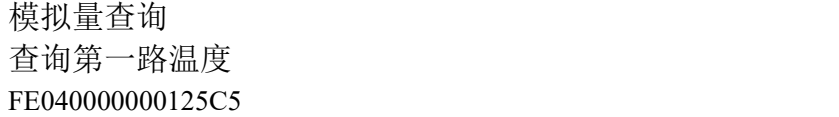

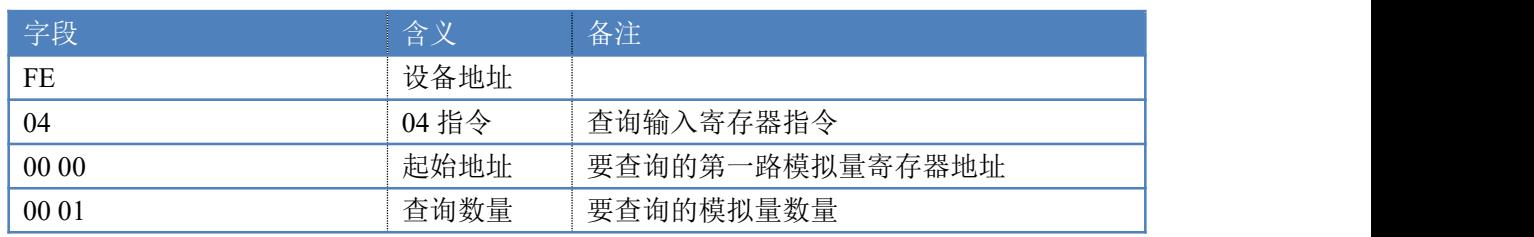

官网: www. juyingele.com 3 8 联系电话: 4006688400

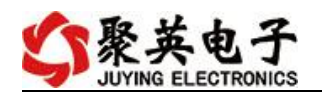

25 C5 CRC16

模拟返回信息:

FE 04 02 00 00 AD 24

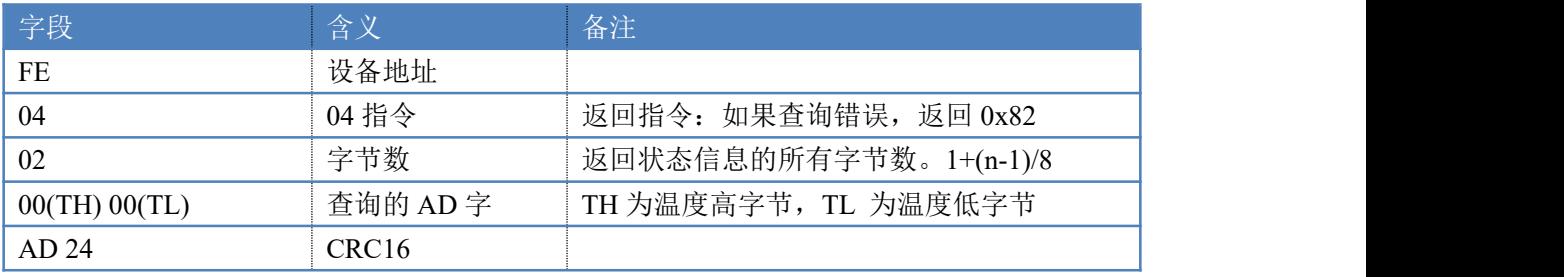

# <span id="page-9-0"></span>十三、技术支持联系方式

联系电话: 400-6688-400

### 软件下载

JYDAM 调试软件 以太网配置软件 <https://www.juyingele.com/download/JYNetConfig.zip>(二维码使用浏览器 扫描) [https://www.juyingele.com/download/JYDAMSoftware.zip](https://www.juyingele.com.cn/software/software/JYDAM%E8%B0%83%E8%AF%95%E8%BD%AF%E4%BB%B6.rar)

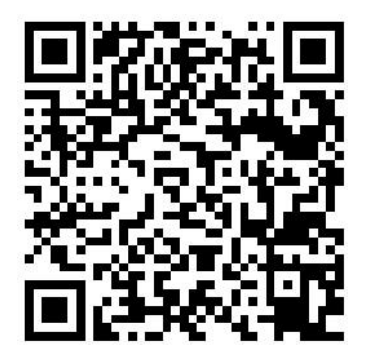

JYDAM 调试软件 以太网配置软件

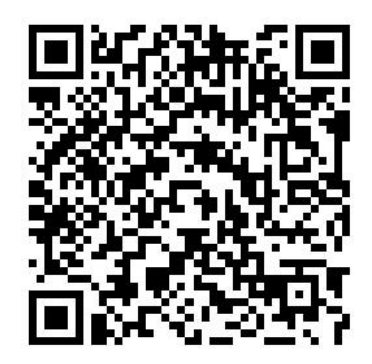

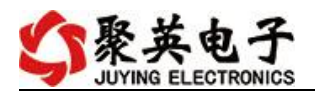

# 欢迎关注聚英电子微信公众号,查看最新科技,实时动态

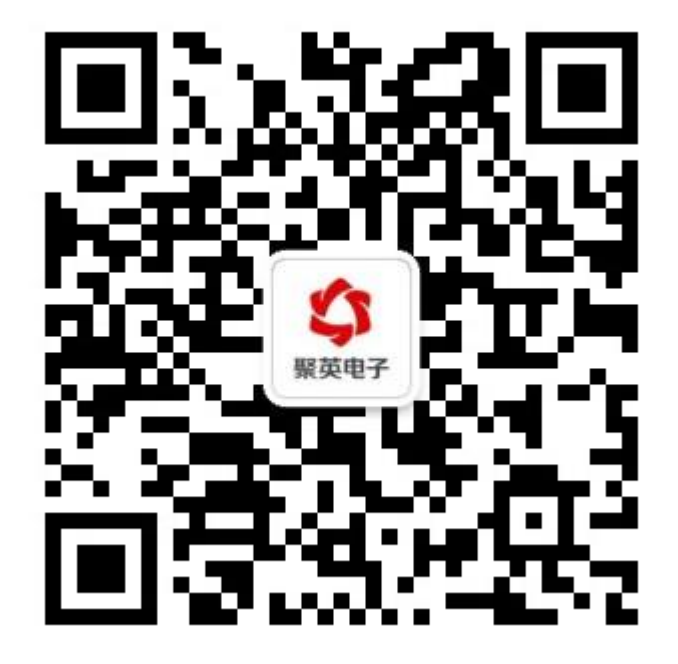